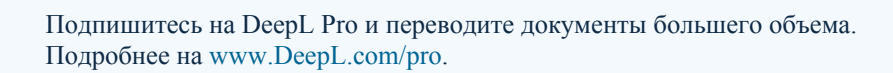

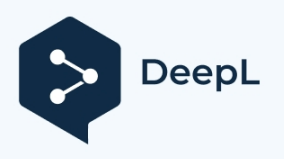

# **РУКОВОДСТВО ПОЛЬЗОВАТЕЛЯ**

**Ювелирная машина лазерной сварки**

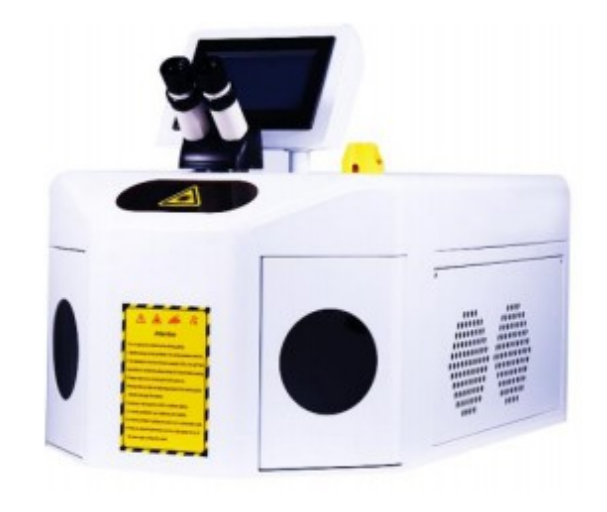

## **Параметры продукта**

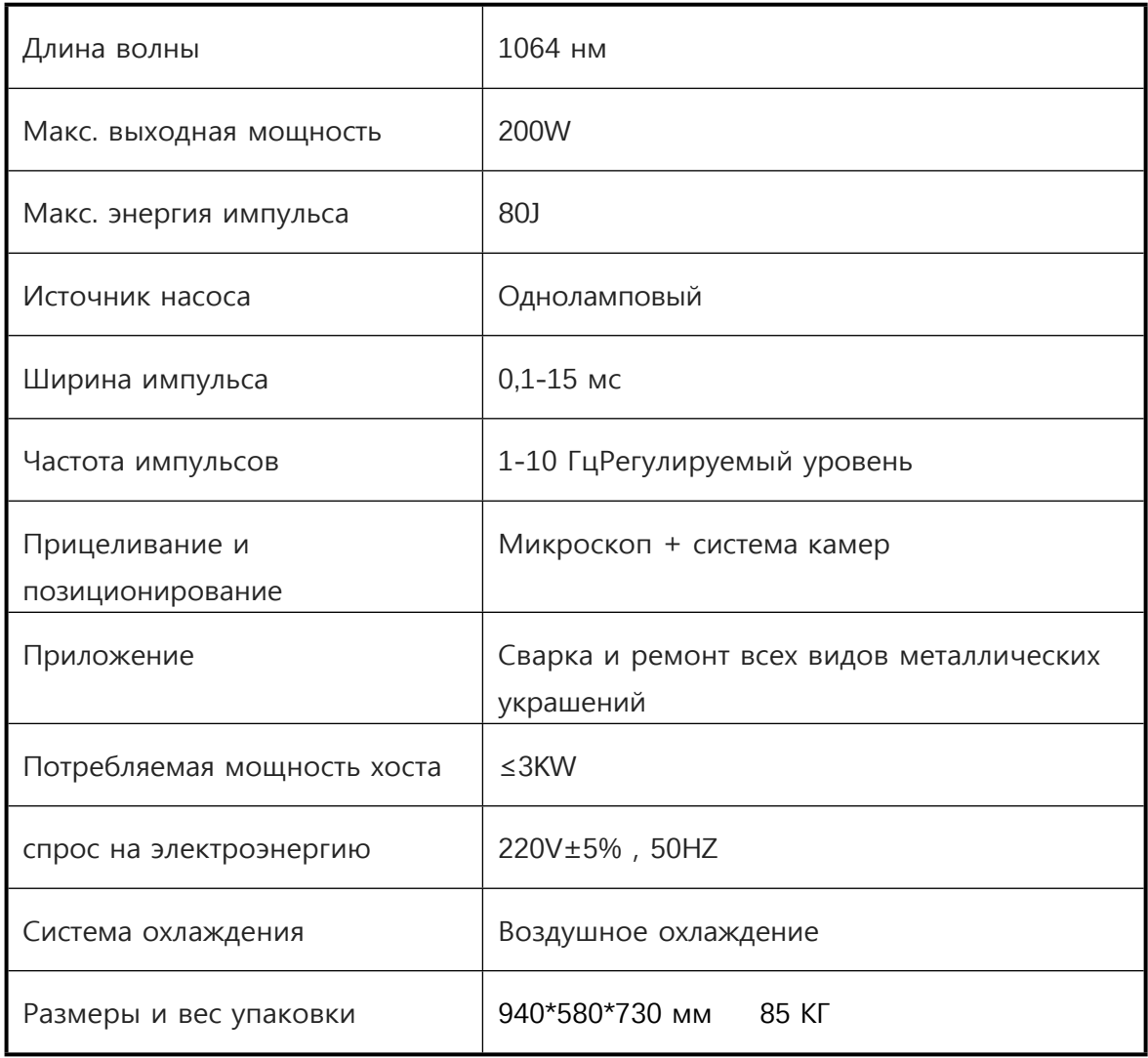

# **начальная подготовка**

1. Убедитесь, что напряжение входного источника питания соответствует

требованиям компании к мощности лазера (AC220V±5% 50HZ), а заземление

строго соответствует национальным электротехническим стандартам.

2. Правильно вставьте кабель питания в гнездо AC220V и подключите его к

электросети (см. Рисунок 4-1).

3. Правильно подключите ножной переключатель к разъему LASER (см.

Рисунок 4-1). Внутренняя схема управляющего сигнала (Рисунок 4-2)

4. Вставьте шланг <sup>с</sup> дозатором <sup>в</sup> гнездо "IN" машины, <sup>а</sup> другой конец поместите в запасную очищенную воду, чтобы подготовиться к закачке воды (см. Рисунок 4-1).

5. Правильно установите микроскоп на машину. Обратитесь к положению и ориентации (Рисунок 2-1).

6. Включите "Выключатель аварийного останова" На дисплее загорится

индикатор. 7. На сенсорном дисплее загорается и отображается соответствующий

интерфейс с логотипом лазерной системы питания (рис. 4-3), а через 3 секунды автоматически переходит к следующему интерфейсу.

8. Поместите водопроводную трубу в ведро, нажмите кнопку-переключатель "Добавить воду" (рис. 4-4), автоматически добавьте воду, после заполнения водой насос автоматически остановится, нажмите кнопку-переключатель.(рис.

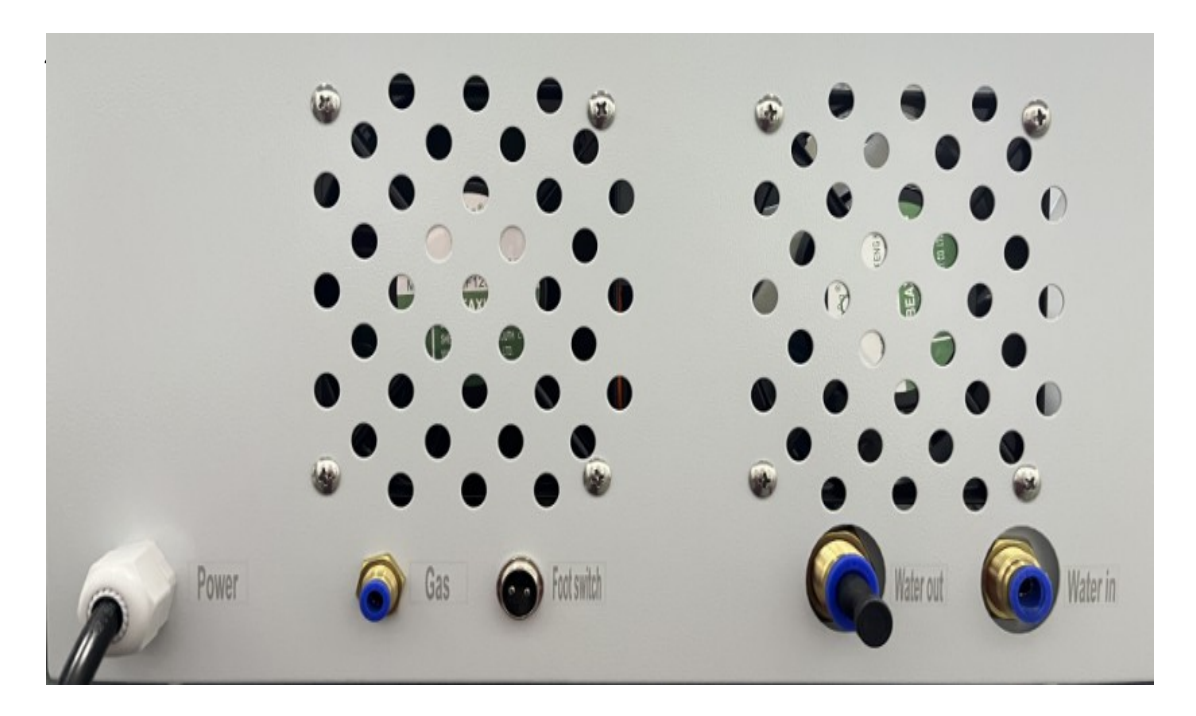

Рисунок 4-1

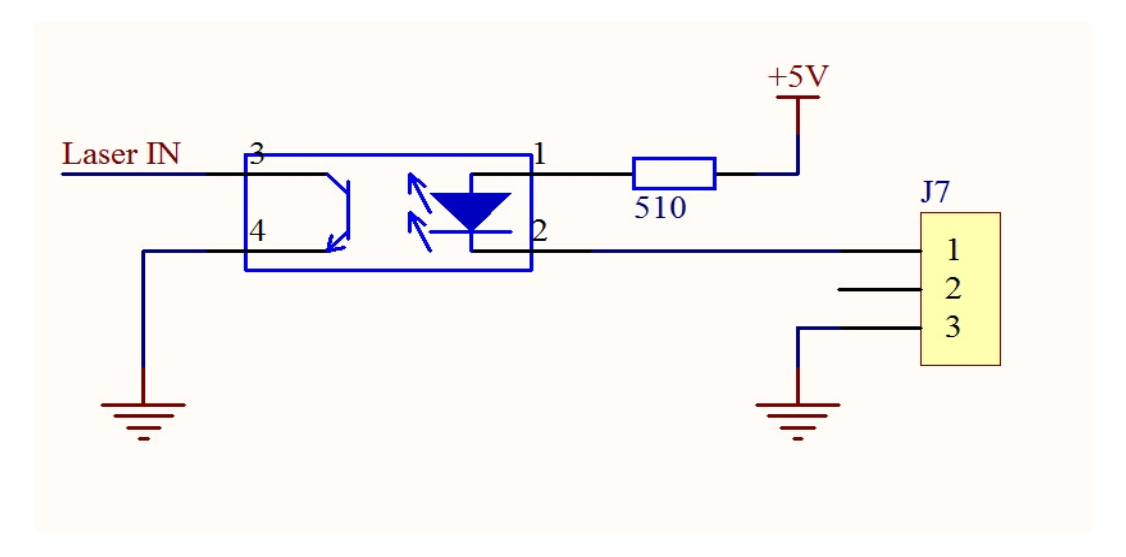

Рисунок 4-2 (внутри сигнала управления лазером)

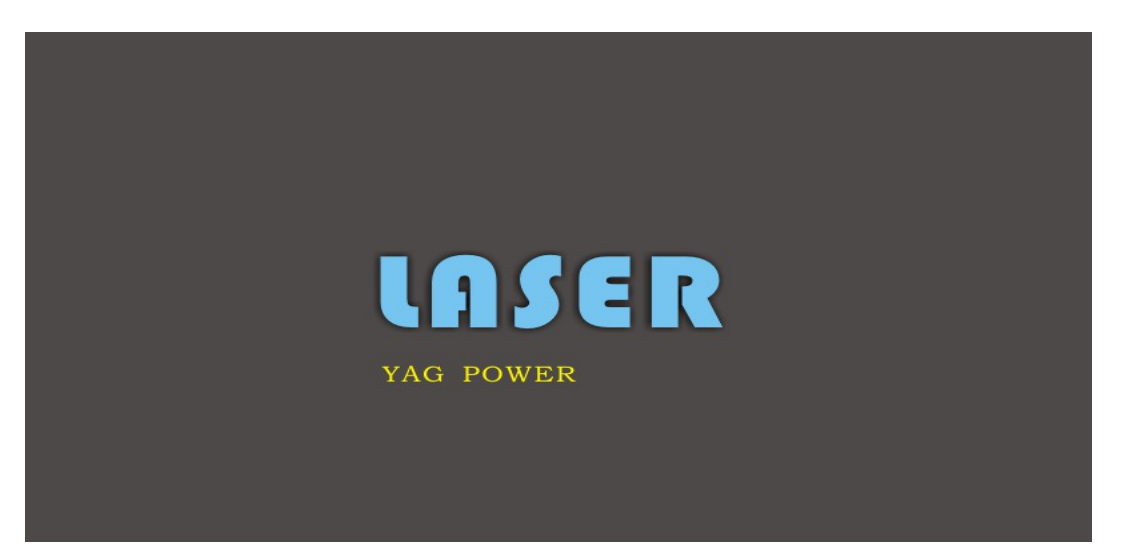

Рис. 4-3

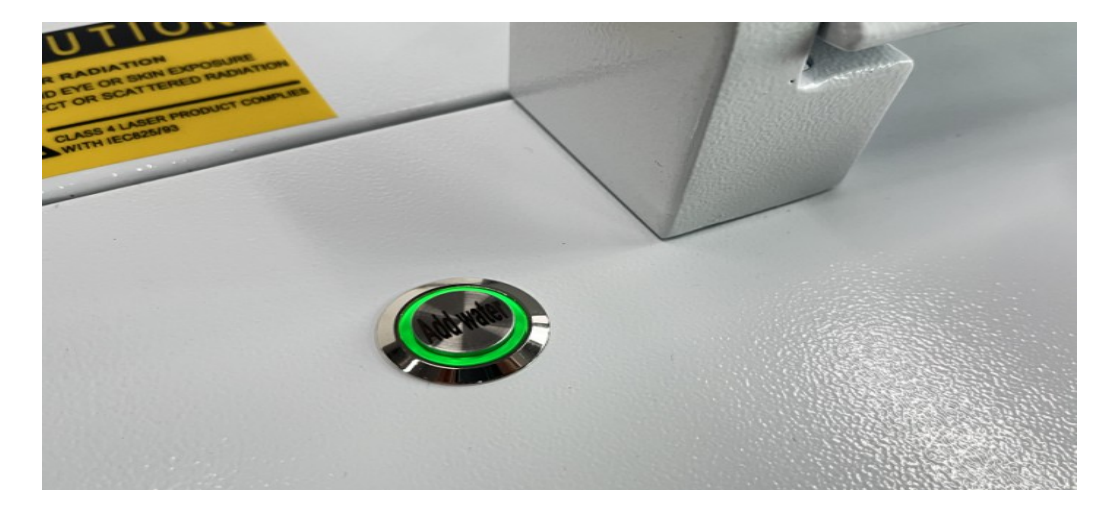

Рисунок 4-4

## **Работа программного обеспечения:**

1、Вход в интерфейс загрузки, вы можете войти в любой интерфейс,

настройки параметров (см. рис. 3), в правом верхнем углу отображается кнопка питания, указывающая на состояние устройства, готового к команде

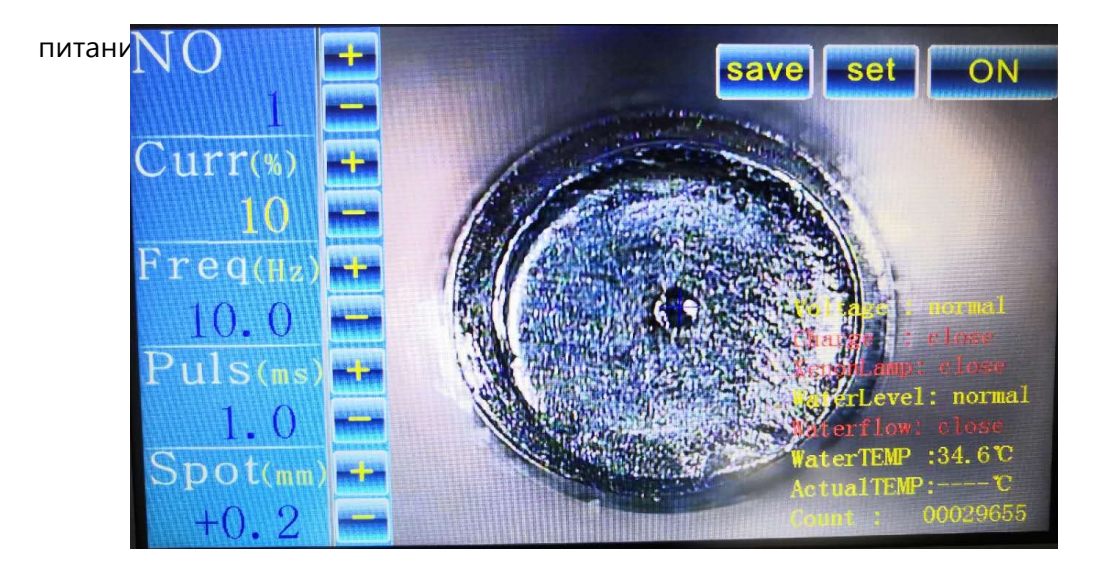

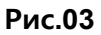

2、Нажмите кнопку питания (см. рис. 03), чтобы войти в интерфейс ожидания загрузки (см. рис. 04) Напоминание "Запускается, пожалуйста, подождите! "Если при нажатии кнопки питания появился интерфейс рис.05, пожалуйста, проверьте соответствующую строку в соответствии с напоминанием интерфейса, устраните неисправность, запустите снова.

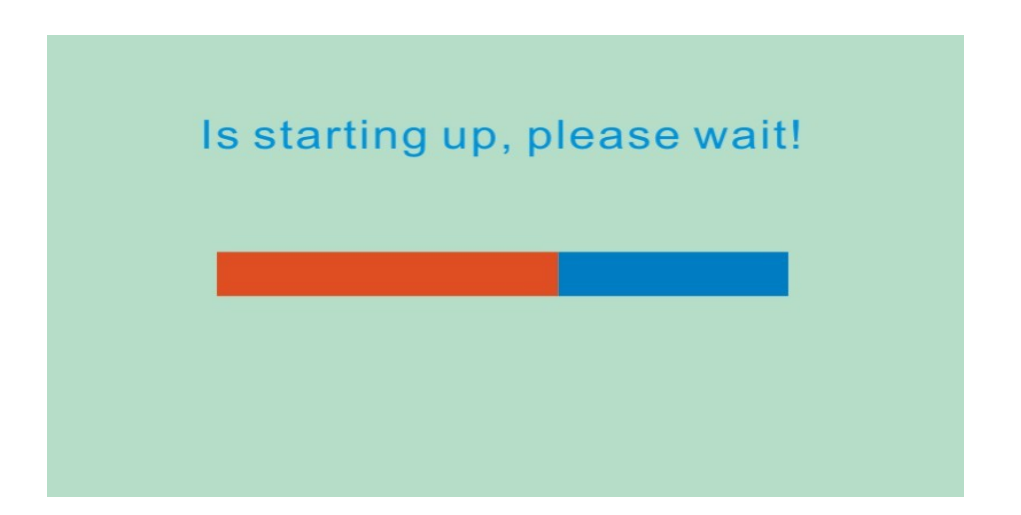

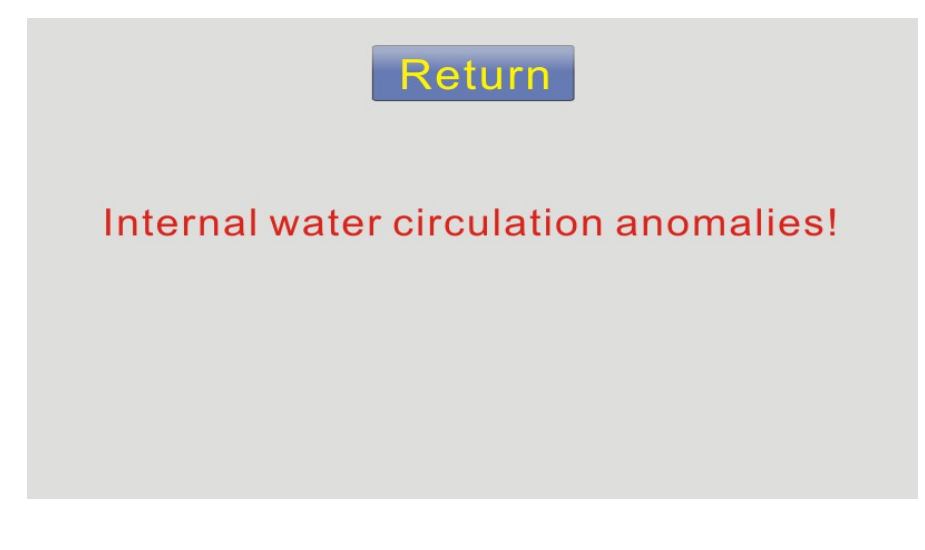

3、После запуска 18 с, система питания войдет в режим ожидания интерфейс (см. рис. 06), если есть интерфейс (рис. 07). проверить разрядный ящик привода и тестирования провода или ксеноновой лампы подключен надежно или нет. В правом верхнем углу отображается кнопка выключения питания, напоминает о состоянии устройства, запуск завершен, и перейдите в состояние использования. Во время подготовки к выключению.

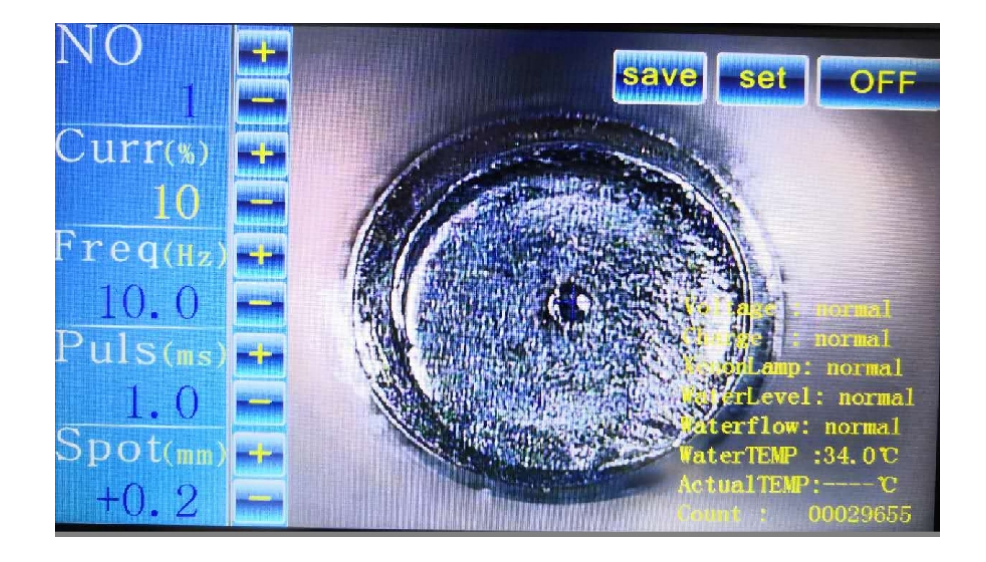

**Рис.06**

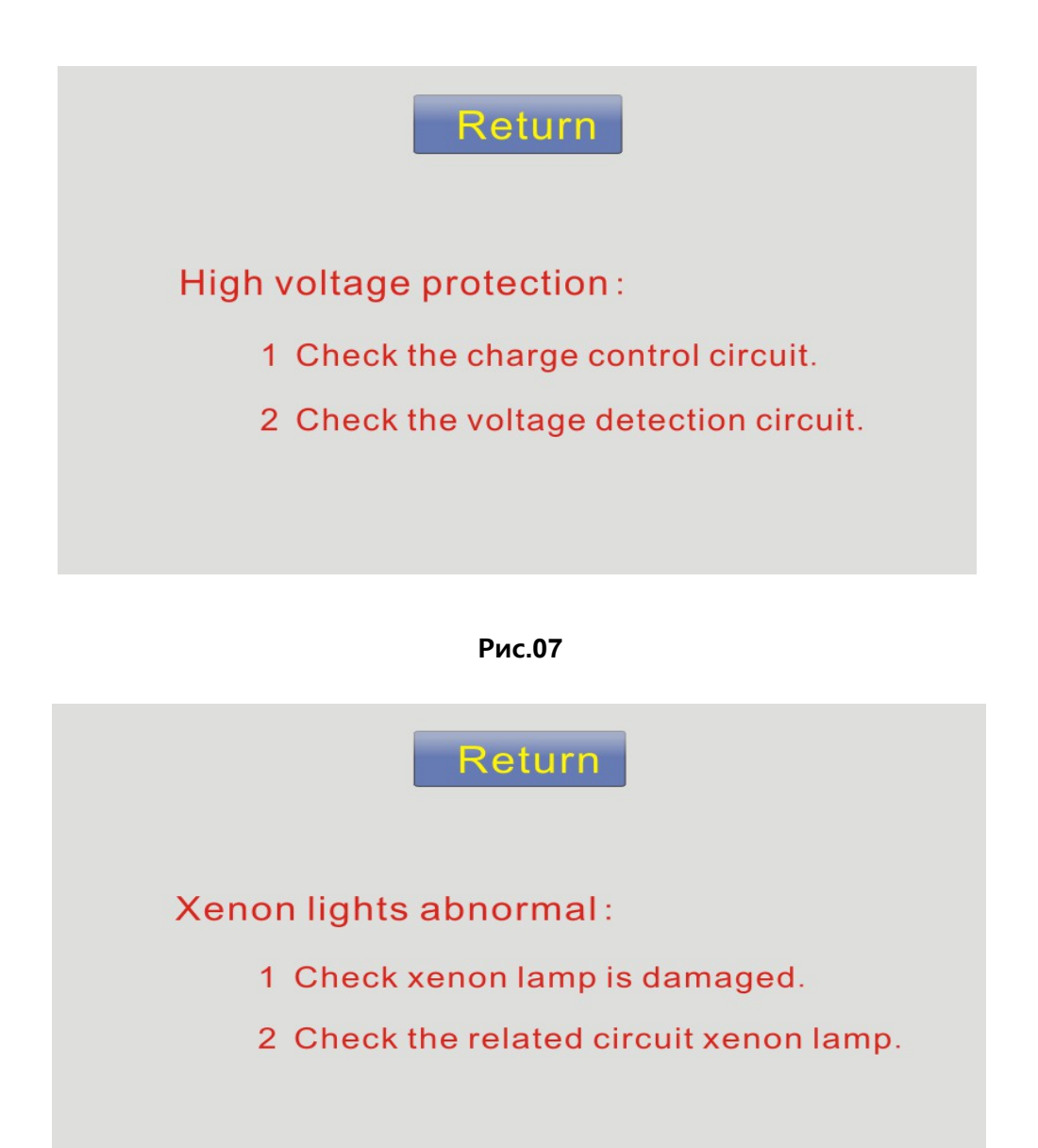

4、После нормального режима ожидания, питание готово для нормальной подачи электроэнергии к ксеноновой лампе. В соответствии с потребностями, интерфейс может быть переключен: Версия Посмотреть ( см. рис. 08) ; настройка параметров ( переключение на интерфейс программирования см. рис. 09) ; сопутствующее оборудование компании ( переключение на другой интерфейс см. рис. 10) .

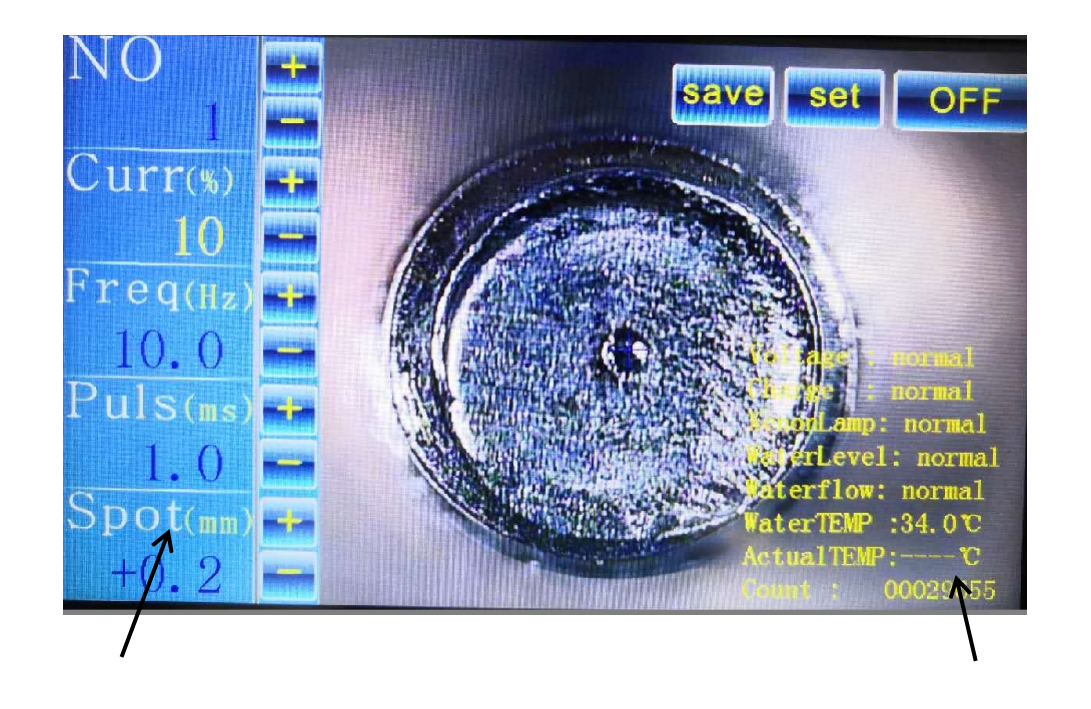

Редактор энергии одной точки и постояния Индикатор состояния лазера

## **Рис.09**

5、Введение в интерфейс программирования

9-1 Нажмите кнопку программирования для входа в интерфейс программирования. Программирование используется для установки и изменения параметров мощности лазера, установки значений параметров энергии лазера (см. рис. 09).

Номер программы:

Текущие параметры интерфейса сохраняются в целом и устанавливают цифровой идентификатор, удобное хранение, классификация, использование в любое время. Он может хранить до 50 групп программ (рис. 09 - 6-я программа).

10

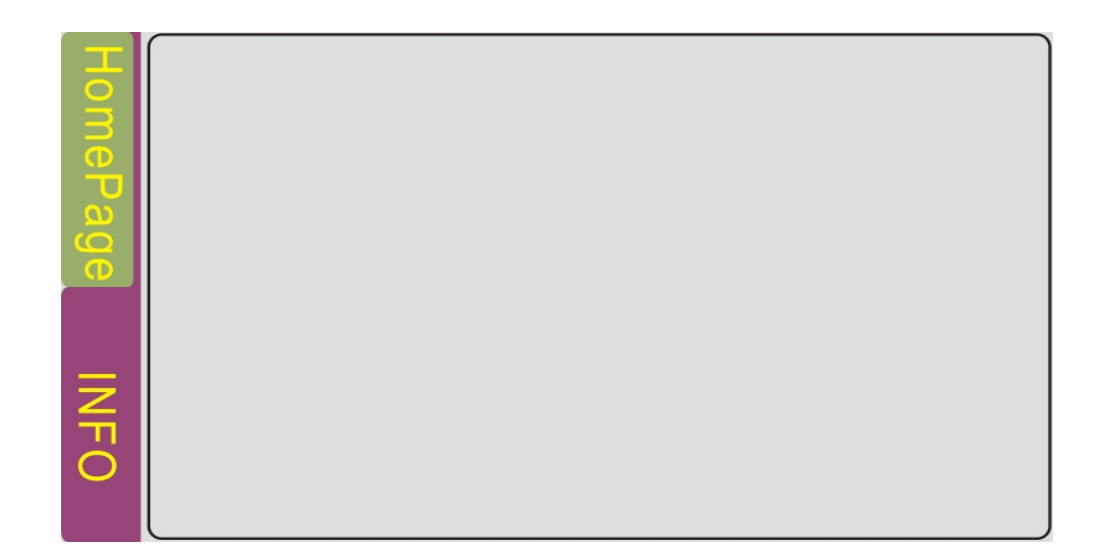

#### Частота Гц:

Показывает частоту импульсов в секунду мощности (количество лазерных импульсов в секунду), единица измерения - Гц. Чем выше частота, тем больше количество импульсов в секунду. Максимальная частота составляет 200 Гц. В непрерывной сварки, сварки плавления след является более гладкой. В соответствии со сварочными продуктами и мастерство оператора, чтобы установить частоту, как правило, угловое положение частота ниже сварочных продуктов, и плоские, стол движется на высокой скорости выше, когда автоматическая сварка.

Мощность t% :

Означает величину тока газоразрядной лампы (ксеноновой лампы, обеспечивающей свет для возбуждения лазера), чем выше ток, тем больше энергия лазерного излучения. Диапазон регулировки тока составляет 1% - 100%, значение напряжения соответствия 250-420в. В зависимости от

11

конкретной ситуации сварки с соответствующим процентом тока.

#### Ширина импульса мс:

Показать ширину рабочего импульса каждой отдельной лазерной точки, единица измерения - мс. Диапазон регулировки составляет 0,1 мс-8 мс. Максимальная частота лазера в практических приложениях зависит от частоты, тока (максимальная ширина импульса не больше, чем цикл частоты). При одинаковом токе, чем больше ширина импульса, тем длиннее лазерный выход, тем больше общая выходная энергия. Конкретная ширина импульса зависит от технологии сварки.

#### Пятно мс:

Перед цифрами на дисплее Spot, " + , - " символ говорит о положительной и отрицательной расфокусировке пятна; значения будут меняться с частотой в 0.1 / секунду; размер отображаемых цифр означает эталонный размер пятна (см. введение электронной передачи).

## Уменьшение / увеличение :

Изменение параметров. Сначала щелкните ( или джойстиком) на проектном блоке, который вам нужно изменить параметры, когда рамка проекта отображается против синего, что означает, что параметр выбран, а затем нажмите кнопку для уменьшения или увеличения, значение будет изменять частоту в 0,1 / раз или 1,0 / раз.

#### Сохраните:

1

Сохраните вышеуказанные параметры измененными, сохраненными в программе текущего цифрового номера (см. рис. 09, или программу 6).

Другие (правый угол интерфейса программирования):

Настройте другие параметры в машине. Нажмите на кнопки , откроется страница пароля (см. рис. 11). Введите пароль и нажмите кнопку R, чтобы убедиться в этом, откройте интерфейс параметров электронного механизма.

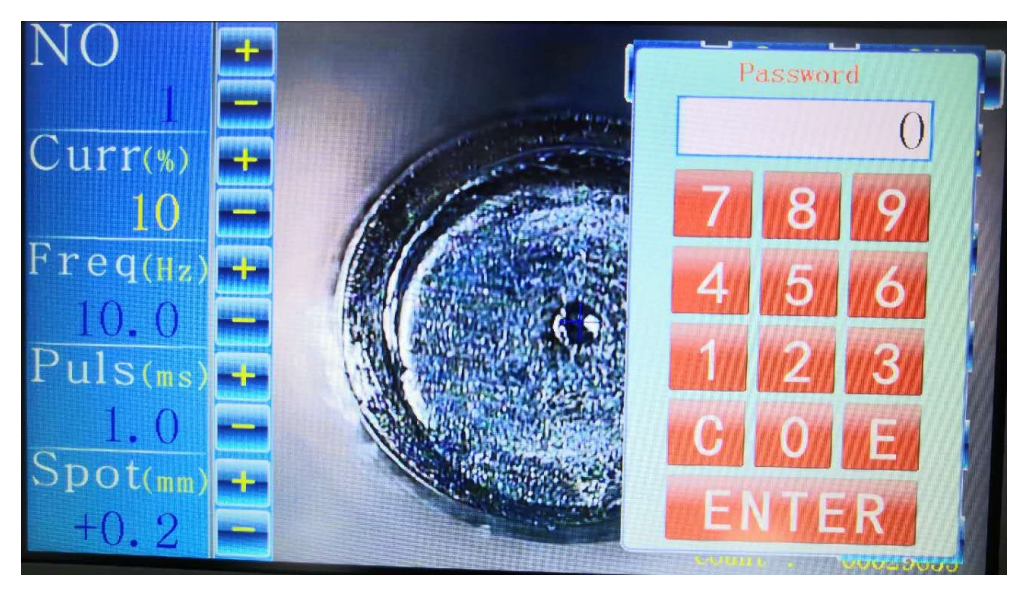

**Рис.11**

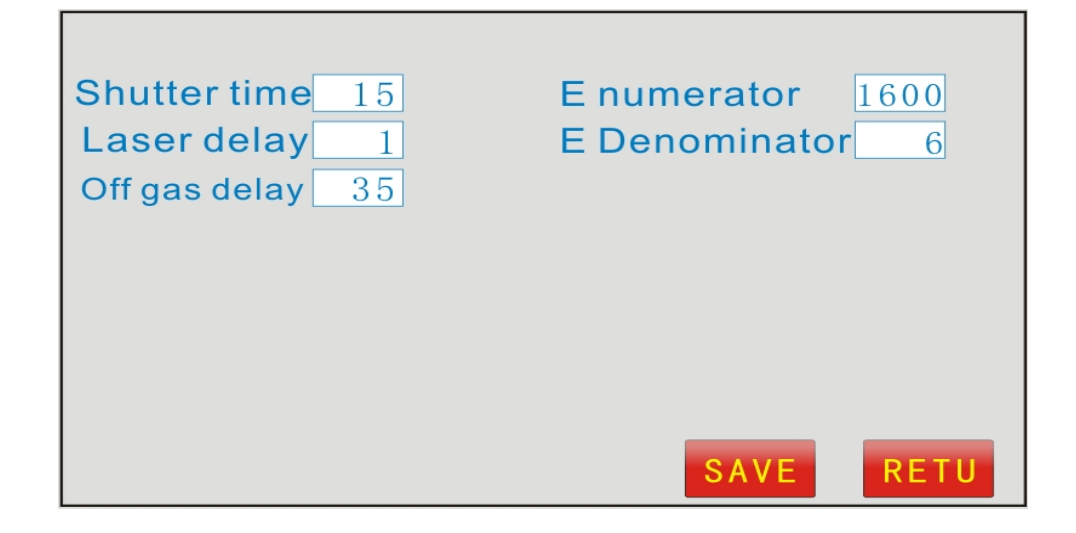

**Рис.1**

# **2** 9-2 Настройка интерфейса

"Дополнительные параметры" Задержка

света блока мс:

Установите время блокировки света высокоскоростного LC светового клапана, который синхронизируется с лазером. Лазер выходит, программное обеспечение по умолчанию, что лазер LC световой клапан открытия 10 мс раньше; блок света задержки и одноточечного лазера блокировки времени, такие как: Одноточечный лазерный импульс составляет 8 мс на рисунке 06, и составляет 40 мс в блоке света на рисунке 12; Закройте световой клапан, когда нет лазера.

#### Задержка лазерного излучения мс:

Выдув перед лазером. Так как скорость света быстрее, чем выдув, выдув защитного газа перед лазером, убедитесь, что сначала заполнены защитным газом в сварочном пространстве, чтобы предотвратить окисление.

#### Задержка выключения газа мс:

Выключите лазер после задержки газа. Главная роль заключается в предотвращении окисления.

# Вкл / Выкл :

Откройте, закройте управление функциями этих трех проектов. Нажмите, чтобы выбрать любой из проектов, а затем нажмите кнопку Вкл / Выкл, следующее рабочее состояние выбранного элемента будет переключаться между рабочим и закрытым. Закройте выбранный элемент, элемент не будет работать.

1

Электронное оборудование :

В соответствии с числителем / знаменателем = величина пятна 0,1 мм, количество

одноступенчатые импульсы (одноступенчатые изменения удельного пятна, связанные с делением привода и шагом винта расширенного пучка).

Уменьшение / увеличение :

Изменение параметра. Сначала щелкните ( или джойстиком) по рамке проекта, в котором необходимо изменить параметры, когда рамка проекта покажет против синего, что означает, что параметр выбран, а затем нажмите кнопку для уменьшения или увеличения, значение будет изменять частоту в 1 / раз.

Сохранить / вернуть :

После настройки параметров нажмите кнопку Сохранить, чтобы сохранить параметры в текущем интерфейсе, нажмите кнопку Назад, чтобы вернуться к последнему интерфейсу параметров.

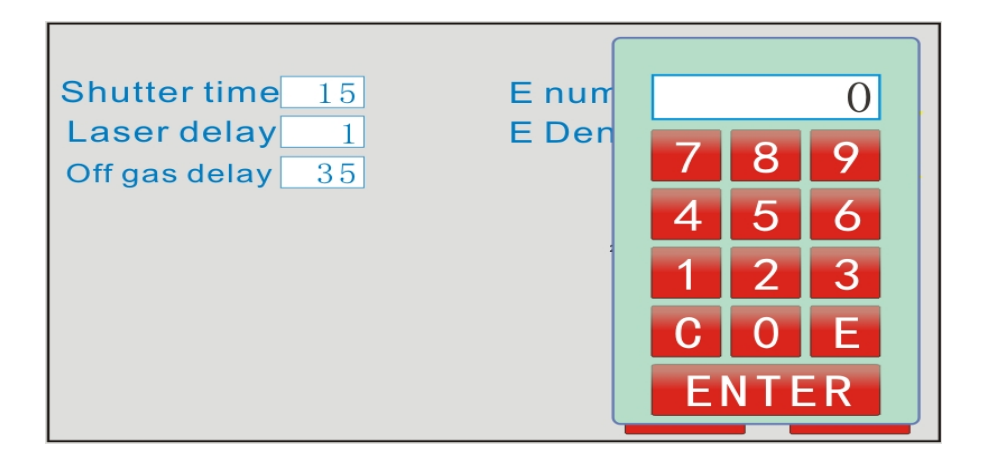

**Рис.13**

Выключение

Готовность к выключению, коснитесь состояния интерфейса см. рис.15 ( рис.06).

Коснитесь кнопки выключения в правом верхнем углу интерфейса, извлеките интерфейс подтверждения, см. рис. 16 (для предотвращения случайной конструкции).

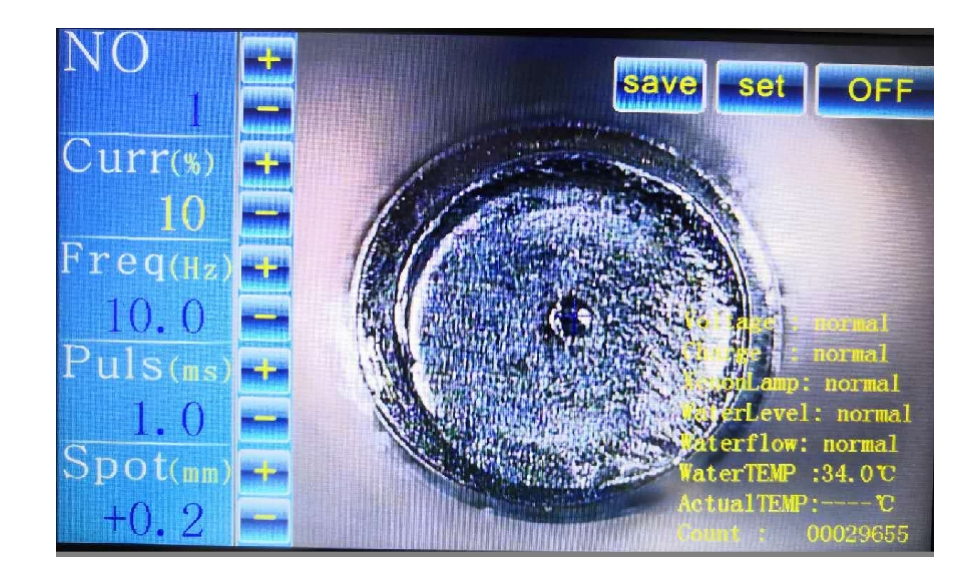

**Рис.14**

Коснитесь кнопки выключения в правом верхнем углу интерфейса, извлеките интерфейс подтверждения см. рис.15 (предотвращение случайного дизайна), выберите, нужно ли вернуться в рабочее состояние.

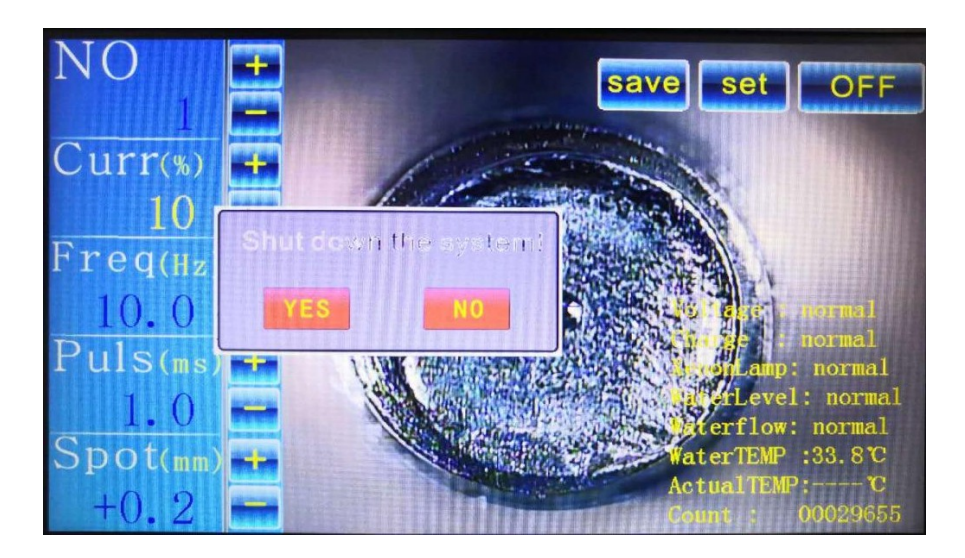

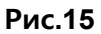

Коснитесь кнопки yes, извлеките новый интерфейс см. рис.16, в соответствии с подсказками выключите ключ, аварийный выключатель, экран погаснет, выключите общий источник питания. Выключение завершено.

# Please turn off the power!

#### **Рис.16**

#### **Рекомендации по сварке:**

1. Система наблюдения:

Эта система наблюдения за машиной для точечной сварки ювелирных изделий состоит из микроскопа и встроенной CCD-камеры высокой четкости. Она позволяет четко наблюдать за положением заготовки и облегчает сварку.

2. Настройка поперечного курсора ПЗС:

В том случае, если система ПЗС-камеры очень четкая, если пятно не находится в центре крестообразного курсора, вы можете изменить положение крестообразного курсора, щелкнув по средней позиции с четырех сторон экрана, чтобы паяный шов оказался в центре курсора.

3. Сварочные работы,

Сначала убедитесь, что аппарат нормально включился, поместите заготовку в зону видимости системы наблюдения, а затем медленно взвесьте наиболее четкое положение системы наблюдения, крестовая метка выравнивается с местом сварки, ножной переключатель плавно нажимается, и аппарат имеет лазерный выход для сварки. .

4. Регулировка параметров, регулировка фокусного расстояния, после первой сварки, сварочный эффект точки сварки не соответствует требованиям, и параметры, фокусное расстояние (-3.0-+3.0) необходимо отрегулировать, чтобы сварочный эффект соответствовал требованиям, и последующая сварка не повторялась. Требуется повторная настройка.